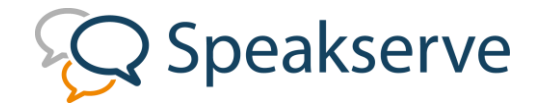

## **How to Schedule a Call**

## **Access the portal** via the login button o[n www.speakserve.com](http://www.speakserve.com/)

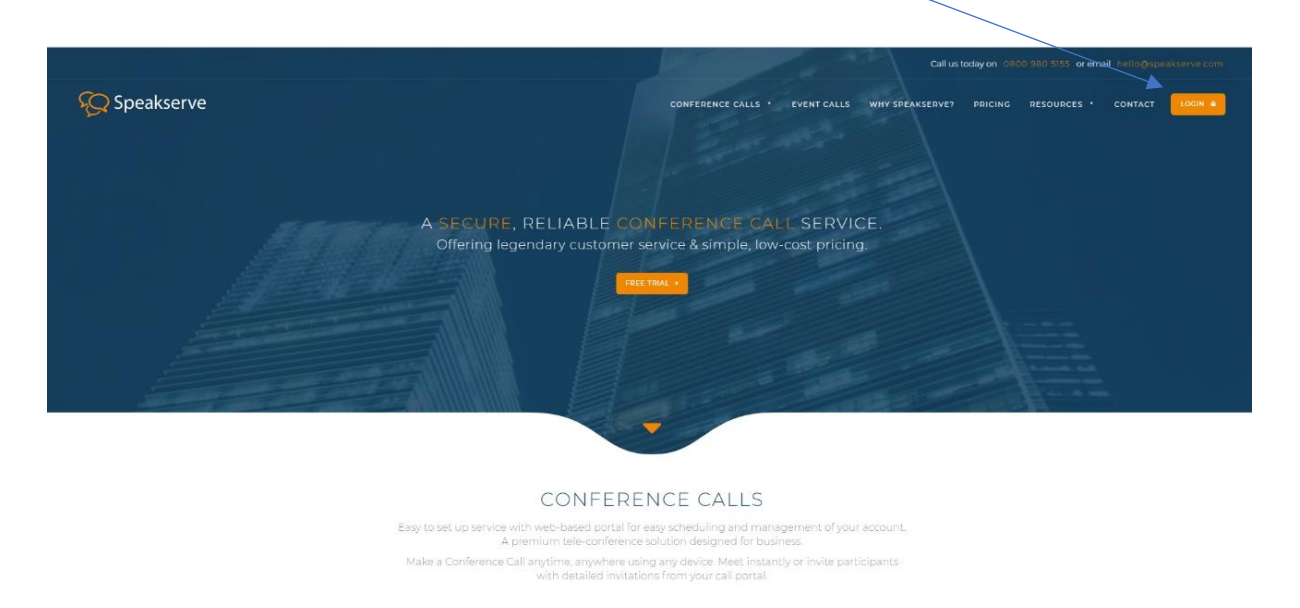

You will be taken to the following page, where you can login with your account details.

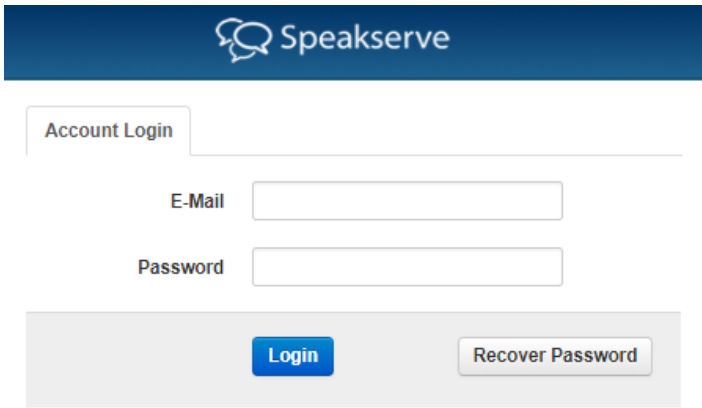

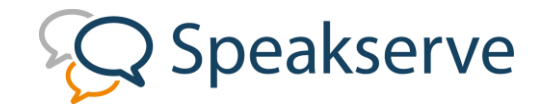

1. Select 'Schedule' from the navigation menu.

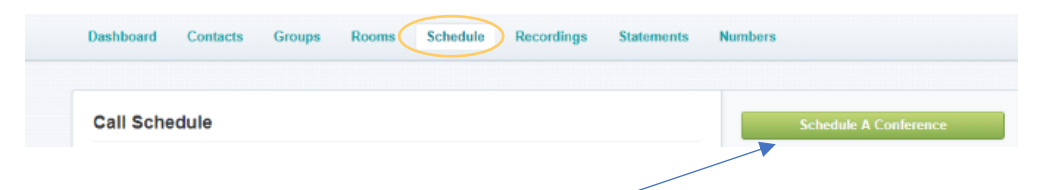

- 2. Click the 'Schedule A Conference button'.
- 3. Select your Room from the drop-down menu.
- 4. Enter a Meeting Name
- 5. Select the date and time for which you would like to schedule the call.
- 6. If you have created contacts previously, they can be added to the call here. They will then receive an invitation to the call by email.
- 7. If you have no contacts in the system a calendar invite is available to send to participants through which they will be able to register for the call.
- 8. The 'Auto Dial Participants' box enables each participant to be dialled. When participants answer the call, they will automatically be placed in the meeting and will not have to enter the Room number and PIN.
- 9. A voicemail will be left if the participant does not answer the call.

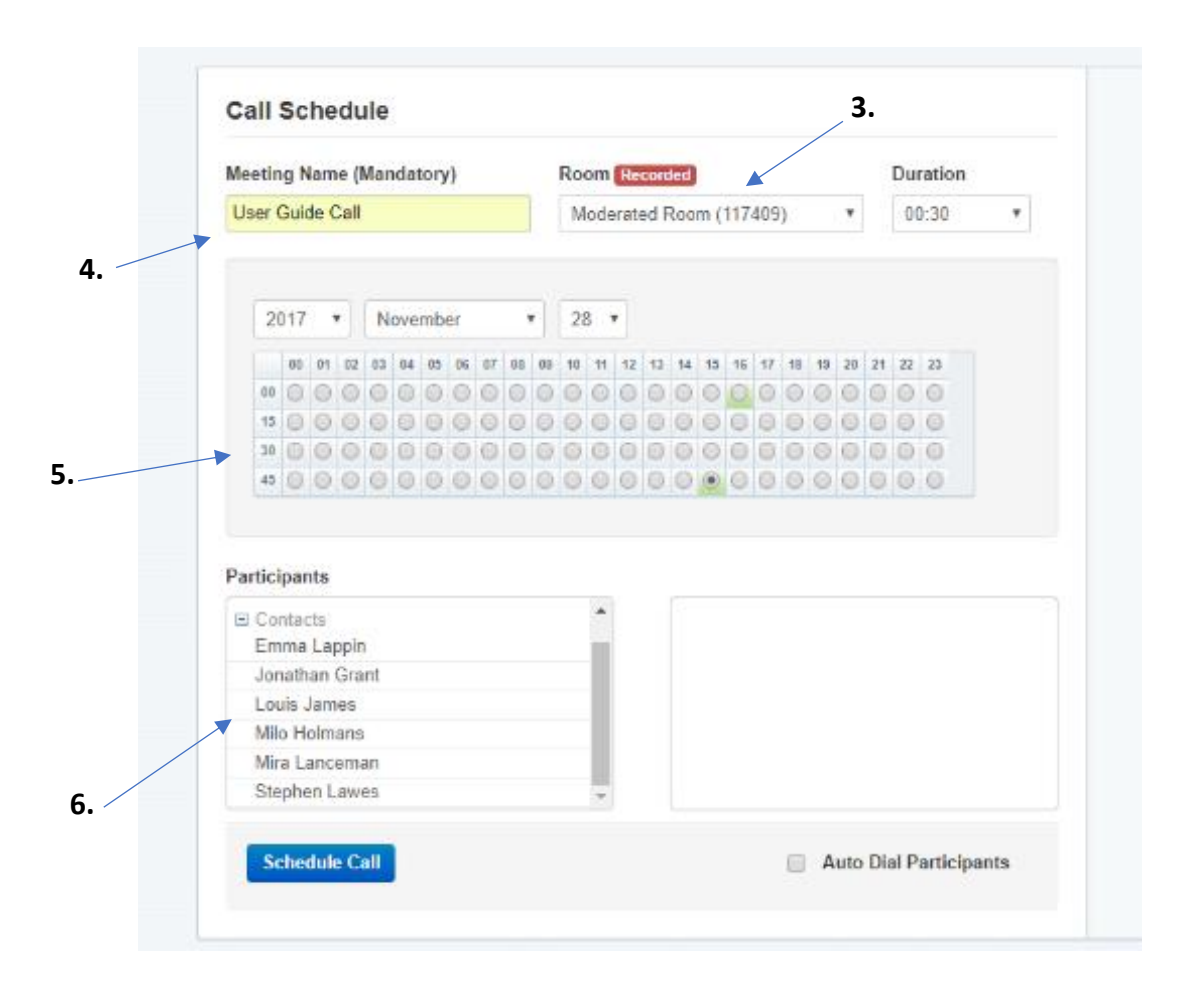

10. Click 'Schedule Call'.

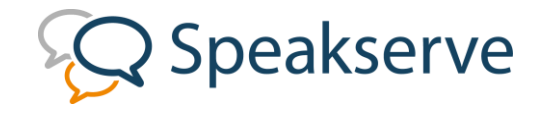

- 11. The scheduled call will then appear under the 'Schedule' tab (as seen below),
- 12. Clicking 'Participant Details' will reveal the dial in numbers, room number and participant PIN, along with a link to the 'Call Me' form.
- 13. This link can be sent to participants. Once their contact details have been submitted they will be automatically dialled in at the start of the call.
- 14. To add the call to your Calendar, select the 'Add to Calendar' button.
- 15. Clicking either the Chairman or Participant invite will download the calendar .ics file. Once this file is downloaded it can be found in the bottom of your browser window.
- 16. Click the download and you will be taken to an email invite, which you can send out to those who you wish to invite to the call.

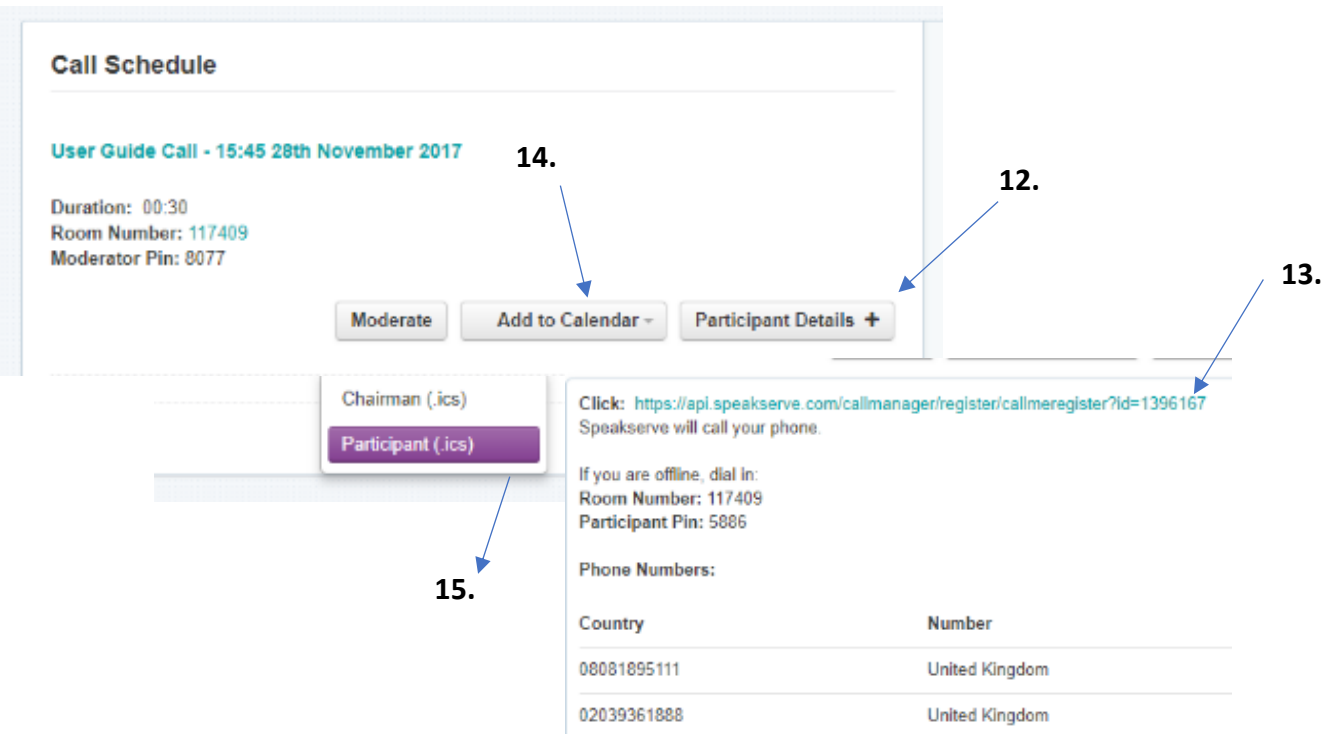

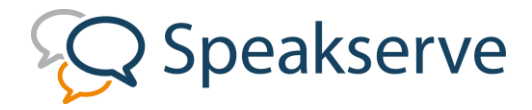

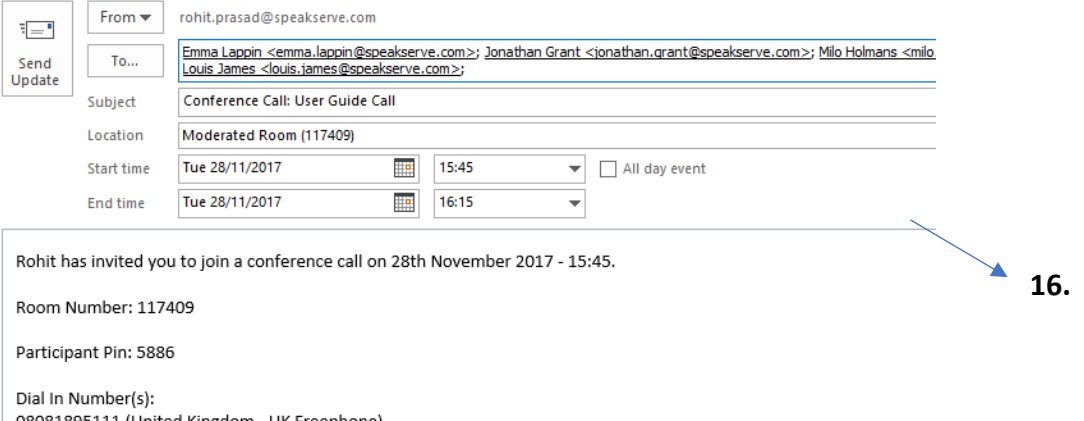

08081895111 (United Kingdom - UK Freephone)<br>02039361888 (United Kingdom - Landline)